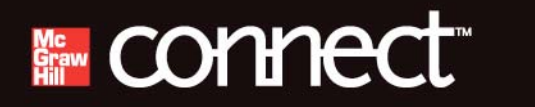

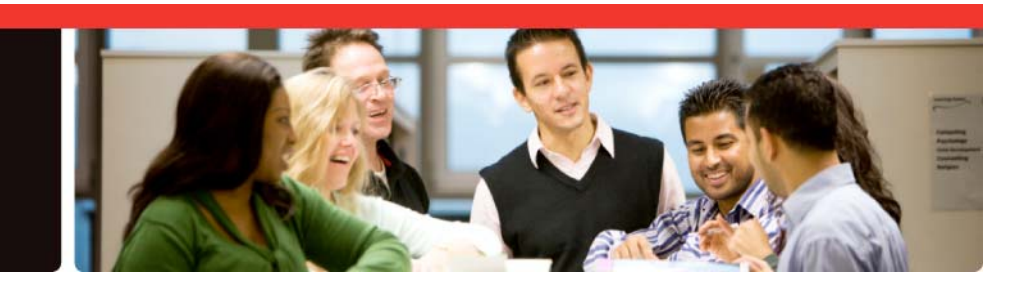

# **Student Quick Tips**

Use this Student Quick Tips guide for a quick and easy start with McGraw-Hill Connect. You'll get valuable tips on registering, doing assignments, and accessing resources, as well as information about the support center hours.

# **Getting Started**

**TIP:** To get started in Connect, you will need the following:

• Your instructor's Connect Web Address

Sample of Connect Web Address:

http://www.mcgrawhillconnect.com/class/instructorname\_section\_name

• Connect Access Code

**TIP:** If you do not have an access code or have not yet secured your tuition funds, you can click "Free Trial" during registration. This trial will provide temporary Connect access (typically three weeks) and will remind you to purchase online access before the end of your trial.

### **Registration and Sign In**

- **1.** Go to the Connect Web Address provided by your instructor
- **2.** Click on **Register Now**
- **3.** Enter your email address

**TIP:** If you already have a McGraw-Hill account, you will be asked for your password and will not be required to create a new account.

**4.** Enter a registration code or choose **Buy Online** to purchase access online

Page 1 of 4

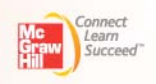

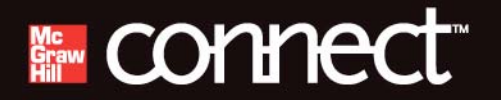

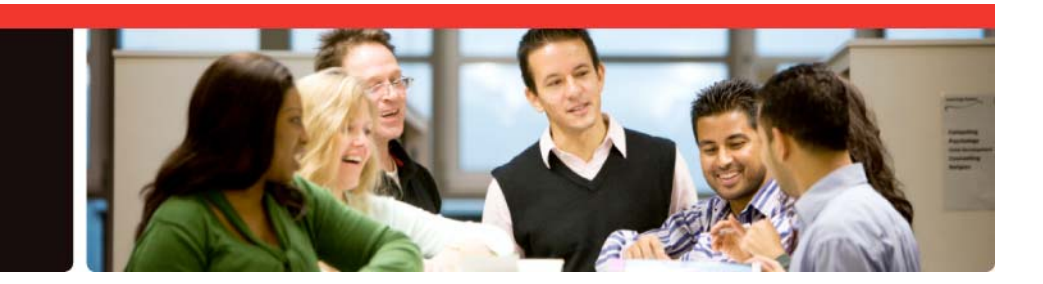

#### (Continued: **Registration and Sign In**)

**5.** Follow the on-screen directions

**TIP:** Please choose your Security Question and Answer carefully. We will ask you for this information if you forget your password.

- **6.** When registration is complete, click on **Go to Connect Now**
- **7.** You are now ready to use **Connect**

# **Trouble Logging In?**

- Ensure you are using the same email address you used during registration
- If you have forgotten your password, click on the "Forgot Password?" link at your Instructor's Connect Course Web Address
- When logged into Connect, you can update your account information (e.g. email address, password, and security question/answer) by clicking on the *"My Account"* link located at the top-right corner

# **Home (Assignments)**

**TIP:** If you are unable to begin an assignment, verify the following:

- The assignment is available (start and due dates)
- That you have not exceeded the maximum number of attempts
- That you have not achieved a score of 100%
- If your assignment contains questions that require manual grading, you will not be able to begin your next attempt until your instructor has graded those questions

Page 2 of 4

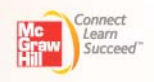

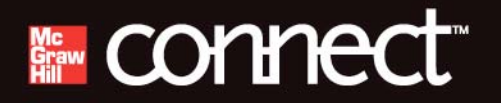

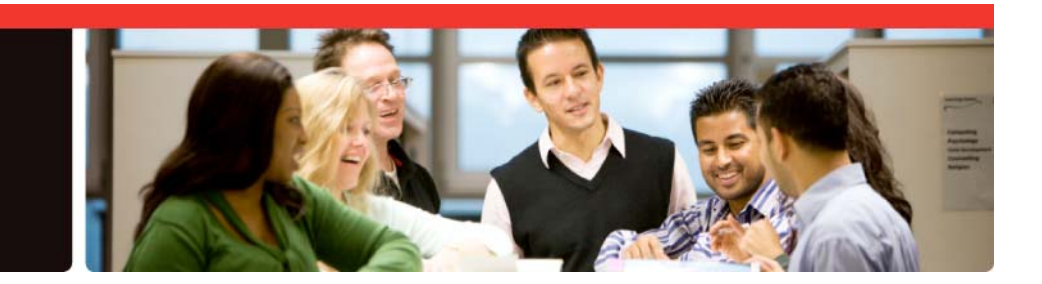

#### (Continued: **Home Assignments**)

**TIP:** Based on the assignment policy settings established by your Instructor, you may encounter the following limitations when working on your assignment(s):

- Ability to Print Assignment
- Timed assignments once you begin a "*timed assignment*," the timer will not stop by design

**TIP:** "*Save & Exit"* vs. "*Submit*" button

- If you are unable to complete your assignment in one sitting, utilize the "*Save & Exit*" button to save your work and complete it at a later time
- Once you have completed your assignment, utilize the "*Submit*" button in order for your assignment to be graded

### **Library**

**TIP:** The *Library* section of your Connect account provides shortcuts to various resources.

- If you purchased ConnectPlus, you will see an *eBook* link, which can also be accessed from the section information widget of the *Home* tab
- *Recorded Lectures* can be accessed if your instructor is using *Tegrity Campus* to capture lectures. You may also access recorded lectures when taking an assignment by clicking on the projector icon in the navigation bar
- Many McGraw-Hill textbooks offer additional resources such as narrated slides and additional problems, which are accessible through the *Student Resources* link

Page 3 of 4

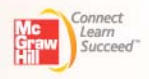

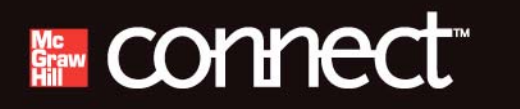

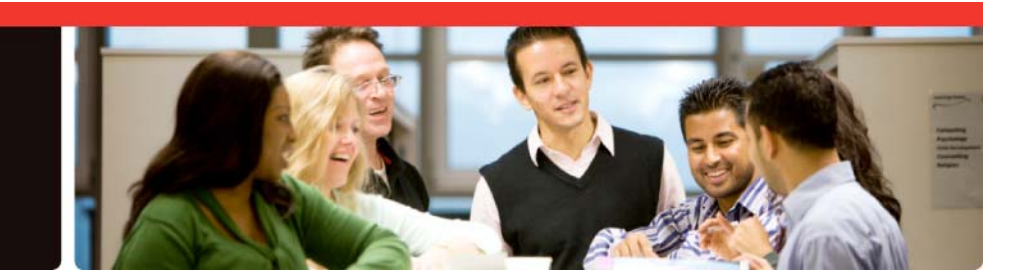

# **Reports**

**TIP:** Once you submit your assignment, you can view your available results in the *Reports* tab.

- If you see a dash (-) as your score, your instructor has either delayed or restricted your ability to see the assignment feedback
- Your instructor has the ability to limit the amount of information (e.g. questions, answers, scores) you can view for each submitted assignment

# **Need More Help?**

### **CONTACT US ONLINE**

Visit us at:

www.mcgrawhillconnect.com/support

Browse our support materials including tutorial videos and our searchable Connect knowledge base. If you cannot find an answer to your question, click on "Contact Us" button to send us an email.

### **GIVE US A CALL**

Call us at:

### 1-800-331-5094

Our live support is available:

Mon-Thurs: 8 am – 11 pm CT Friday:  $8 \text{ am} - 6 \text{ pm CT}$ Sunday: 6 pm – 11 pm CT

Page 4 of 4

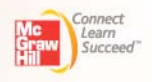